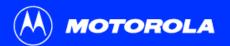

## SB5100 Series Cable Modem User Guide

Click your selection (there is a complete Contents on page v):

## Introduction

Introduces your SURFboard cable modem and the controls on the Top and Front Panel and Rear Panel.

## **Before You Begin**

Lists the items needed to install your SURFboard cable modem and describes Precautions, Signing Up for Service, and Computer System Requirements.

## Installation and Configuration Overview

Provides an overview and links for cabling and configuring your SURFboard cable modem, including Setting Up a USB Driver.

## **Troubleshooting**

Provides suggestions to fix common problems.

## Contact Us

Provides contact information.

## **Frequently Asked Questions**

Provides answers to common questions about the SURFboard cable modem.

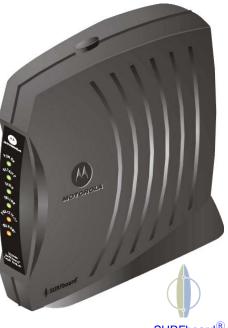

SURFboard<sup>®</sup> Cable Modem WARNING: TO PREVENT FIRE OR SHOCK HAZARD, DO NOT EXPOSE THIS DEVICE TO RAIN OR MOISTURE. THE DEVICE SHALL NOT BE EXPOSED TO DRIPPING OR SPLASHING AND NO OBJECTS FILLED WITH LIQUIDS, SUCH AS VASES, SHALL BE PLACED ON THE DEVICE.

**CAUTION:** TO ENSURE REGULATORY AND SAFETY COMPLIANCE, USE ONLY THE PROVIDED POWER AND INTERFACE CABLES. TO PREVENT ELECTRICAL SHOCK, DO NOT USE THIS PLUG WITH AN EXTENSION CORD, RECEPTACLE, OR OTHER OUTLET UNLESS THE BLADES CAN BE FULLY INSERTED TO PREVENT BLADE EXPOSURE.

**CAUTION:** DO NOT OPEN THE UNIT. DO NOT PERFORM ANY SERVICING OTHER THAN THAT CONTAINED IN THE INSTALLATION AND TROUBLESHOOTING INSTRUCTIONS UNLESS YOU ARE QUALIFIED TO DO SO. REFER ALL SERVICING TO QUALIFIED SERVICE PERSONNEL.

Caution: Changes Or Modifications Not Expressly Approved By The Party Responsible For Compliance Could Void The User's Authority To Operate The Equipment.

It is recommended that the customer install an AC surge arrestor in the AC outlet to which this device is connected. This is to avoid damaging the equipment by local lightning strikes and other electrical surges.

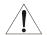

This product was qualified under test conditions that included the use of the supplied cable between system components. To be in compliance with regulations, the user must use this cable and install it properly.

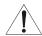

Different types of cord sets may be used for connections to the main supply circuit. Use only a main line cord that complies with all applicable product safety requirements of the country of use.

Installation of this product must be in accordance with national wiring codes.

To prevent overheating, do not block the ventilation holes on the sides of the cable modem.

Wipe the cable modem with a clean, dry cloth. Never use cleaning fluid or similar chemicals. Do not spray cleaners directly on the unit or use forced air to remove dust.

### Caring for the Environment by Recycling

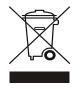

When you see this symbol on a Motorola product, do not dispose of the product with residential or commercial waste.

#### **Recycling your Motorola Equipment**

Please do not dispose of this product with your residential or commercial waste. Some countries or regions, such as the European Union, have set up systems to collect and recycle electrical and electronic waste items. Contact your local authorities for information about practices established for your region. If collection systems are not available, call Motorola Customer Service for assistance.

This device complies with part 15 of the FCC Rules. Operation is subject to the following two conditions: (1) This device may not cause harmful interference, and (2) this device must accept any interference received, including interference that may cause undesired operation.

Note: This equipment has been tested and found to comply with the limits for a Class B digital device, pursuant to part 15 of the FCC Rules. These limits are designed to provide reasonable protection against harmful interference in a residential installation. This equipment generates, uses and can radiate radio frequency energy and, if not installed and used in accordance with the instructions, may cause harmful interference to radio communications. However, there is no guarantee that interference will not occur in a particular installation. If this equipment does cause harmful interference to radio or television reception, which can be determined by turning the equipment off and on, the user is encouraged to try to correct the interference by one or more of the following measures:

- Reorient or relocate the receiving antenna.
- Increase the separation between the equipment and receiver.
- Connect the equipment into an outlet on a circuit different from that to which the receiver is connected.
- Consult the dealer or an experienced radio/TV technician for help.

This device must be installed and used in strict accordance with the manufacturer's instructions as described in the user documentation that comes with the product.

This Class B digital device complies with Canadian ICES-003.

Cet appareil numérique de la classe B est conforme à la norme NMB-003 du Canada.

This product is provided with a separate a separate *Regulatory, Safety, Software License, and Warranty Information* card. If one is not provided with this product, please ask your service provider or point-of-purchase representative, as the case may be.

- THIS PRODUCT IS IN COMPLIANCE WITH ONE OR MORE OF THE STANDARDS LISTED ON THE *REGULATORY, SAFETY, SOFTWARE LICENSE, AND WARRANTY INFORMATION* CARD. NOT ALL STANDARDS APPLY TO ALL MODELS.
- NO WARRANTIES OF ANY KIND ARE PROVIDED BY MOTOROLA WITH RESPECT TO THIS PRODUCT, EXCEPT AS STATED ON THE REGULATORY, SAFETY, SOFTWARE LICENSE, AND WARRANTY INFORMATION CARD. MOTOROLA'S WARRANTIES DO NOT APPLY TO PRODUCT THAT HAS BEEN REFURBISHED OR REISSUED BY YOUR SERVICE PROVIDER.

Copyright © 2005 by Motorola, Inc.

All rights reserved. No part of this publication may be reproduced in any form or by any means or used to make any derivative work (such as translation, transformation or adaptation) without written permission from Motorola, Inc.

Motorola reserves the right to revise this publication and to make changes in content from time to time without obligation on the part of Motorola to provide notification of such revision or change. Motorola provides this guide without warranty of any kind, either implied or expressed, including, but not limited to, the implied warranties of merchantability and fitness for a particular purpose. Motorola may make improvements or changes in the product(s) described in this manual at any time.

MOTOROLA and the Stylized M Logo are registered in the US Patent & Trademark Office. Microsoft, Windows, and Windows Me are registered trademarks and Windows XP is a trademark of Microsoft Corporation. Microsoft Windows screen shots are used by permission of Microsoft Corporation. Macintosh is a registered trademark of Apple Computer, Inc. Navigator is a registered trademark of Netscape Communications Corporation. UNIX is a registered trademark of the Open Group in the United States and other countries. Linux is a registered trademark of Linus Torvalds. All other product or service names are the property of their respective owners. © Motorola, Inc. 2005.

# Contents

| Introduction                                                   | . 1 |
|----------------------------------------------------------------|-----|
| Top and Front Panel                                            | . 2 |
| Rear Panel                                                     | . 3 |
| Before You Begin                                               | . 4 |
| Precautions                                                    | . 5 |
| Signing Up for Service                                         | . 6 |
| Computer System Requirements                                   | .7  |
| Ethernet Card                                                  | . 7 |
| USB Connection                                                 | . 7 |
| Installation and Configuration Overview                        | . 8 |
| Cabling and Startup for a Single User                          | . 9 |
| Setting Up a USB Driver                                        | 11  |
| Setting Up a USB Driver in Windows 98 Second Edition           | 12  |
| Setting Up a USB Driver in Windows 2000                        | 16  |
| Setting Up a USB Driver in Windows Me                          | 20  |
| Setting Up a USB Driver in Windows XP                          | 21  |
| Configuring TCP/IP                                             | 22  |
| Configuring TCP/IP in Windows 95, Windows 98 SE, or Windows Me | 23  |
| Configuring TCP/IP in Windows 2000                             | 26  |

| Configuring TCP/IP in Windows XP                                     | 30 |
|----------------------------------------------------------------------|----|
| Verifying the IP Address                                             |    |
| Verifying the IP Address in Windows 95, Windows 98 SE, or Windows Me | 37 |
| Verifying the IP Address in Windows 2000 or Windows XP               | 38 |
| Renewing Your IP Address                                             | 39 |
| Cabling for Multiple Users                                           | 40 |
| Ethernet and USB                                                     | 40 |
| Ethernet                                                             | 41 |
| Troubleshooting                                                      |    |
| Front-Panel Lights and Error Conditions                              | 44 |
| Removing the USB Driver from Windows 98 Second Edition or Windows Me | 45 |
| Removing the USB Driver from Windows 2000                            | 47 |
| Removing the USB Driver from Windows XP                              | 50 |
| Running the Motorola USB Driver Removal Utility                      | 55 |
| Contact Us                                                           | 59 |
| Frequently Asked Questions                                           | 60 |
| Glossary                                                             | 62 |
| Software License                                                     | 64 |

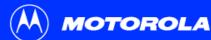

Introduction

## **Easier!**

Unlike dial-up modems or ISDN, you're always on, always connected. For easiest set-up, use the Installation Assistant on the SURFboard Cable Modem CD-ROM.

## **Faster!**

Your cable modem is up to 100 times faster than a dial-up modem. It lets you enjoy surfing the Web without the long wait. Because many network and other factors can affect performance, the actual speed will vary.

## **Better!**

Your cable modem is made by the company with over 50 years of cable TV expertise.

## Introduction

Congratulations, you have a new Motorola<sup>®</sup> SURFboard<sup>®</sup> cable modem. It provides high-speed access to the Internet and other online services. This cable modem transmits and receives data much faster than traditional dial-up or ISDN modems. Unlike a dial-up modem, your cable modem is always online. *Just open your browser and surf!* 

You can use your high-speed, upgradeable cable modem to connect one or more computers in your home or business to the Internet. You can connect:

- A single computer equipped with a Universal Serial Bus (USB) port directly to the USB port on the SURFboard cable modem
- A single computer equipped with an Ethernet adapter directly to the Ethernet port on the SURFboard cable modem
- Two computers; one to the USB port and one to the Ethernet port
- Up to 63 computers to a single SURFboard cable modem using an Ethernet hub as shown in "Cabling for Multiple Users" on page 40

License

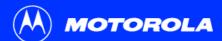

Introduction Before You Begin Installation & Configuration Troubleshooting FAQ Glossary License

The model number on your cable modem may be different than in the illustrations and screen images in this guide.

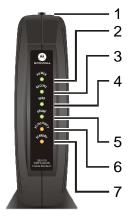

## Top and Front Panel

For added security, you can press the Standby button **(1)** to suspend your Internet connection. No data is transmitted or received from the Internet when the Standby light is on. All other front-panel lights turn off until you press the Standby button again.

The lights provide information about power, communications, and errors:

| Key | Light       | Flashing                                               | On                                                                                                    |
|-----|-------------|--------------------------------------------------------|----------------------------------------------------------------------------------------------------|
| 2   | Power       | Startup diagnostics in progress                        | The cable modem is powered on                                                                                            |
| 3   | Receive     | Scanning for a receive (downstream) channel connection | The downstream channel is<br>connected                                                                                   |
| 4   | Send        | Scanning for a send (upstream) channel connection      | The upstream channel is connected                                                                                        |
| 5   | Online      | Scanning for a network<br>connection                   | The startup process is complete                                                                                          |
| 6   | PC/Activity | Transmitting or receiving data                         | A device, such as a computer or<br>hub, is connected to the USB or<br>Ethernet connectors on the back<br>panel.          |
| 7   | Standby     | This light does not flash                              | Internet service is blocked because<br>the Standby button was pressed. If<br>this light is on, all other lights are off. |

During normal operation, the Power, Receive, Send, and Online lights are on and the PC/Activity light flashes when the cable modem is transferring data.

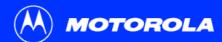

| Introduction | Before You Begin | Installation & Configuration | Troubleshooting | FAQ | Glossary | License |
|--------------|------------------|------------------------------|-----------------|-----|----------|---------|
|              |                  |                              |                 |     |          |         |

## Rear Panel

The rear panel provides cabling connectors and the power receptacle.

| ETHERNET                                                                                     | <b>—</b> 1 |  |
|----------------------------------------------------------------------------------------------|------------|--|
| USB                                                                                          | 2          |  |
| CABLE                                                                                        | 3          |  |
| скранителя сталя иле<br>в типера записания<br>в листорации и<br>и сталастика<br>и сталастика |            |  |
| +12/02                                                                                       | 4          |  |

| Key | ltem     | Description                                                                                                    |
|-----|----------|----------------------------------------------------------------------------------------------------|
| 1   | ETHERNET | The Ethernet port provides a connection to Ethernet equipped computers using a cable terminated with an RJ-45 connector. |
| 2   | USB      | The USB port provides a connection to USB equipped computers.                                                            |
| 3   | CABLE    | The CABLE port provides a connection to the coaxial cable (coax) outlet.                                                 |
| 4   | +12VDC   | This connector provides power to the cable modem.                                                                        |
|     |          |                                                                                                    |

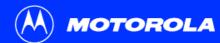

Introduction Before You Begin Installation & Configuration Troubleshooting FAQ Glossary License

## Before You Begin

Before you begin the installation, check that you received the following items with your SURFboard cable modem:

Description

#### ltem

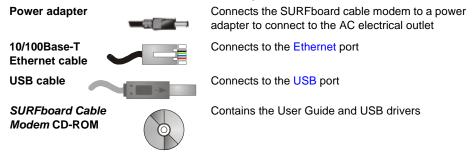

You will need 75-ohm coaxial cable with F-type connectors to connect your cable modem to the nearest cable outlet. If a TV is connected to the cable outlet, you may need a 5-900 MHz RF splitter and a total of three coaxial cables to connect both the TV and the cable modem. The coaxial cable and RF splitter are available at consumer electronic stores.

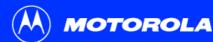

Introduction

### Before You Begin

To avoid damaging your cable modem or PC with static electricity:

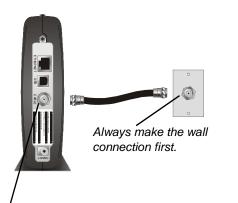

Postpone cable modem installation until there is no risk of thunderstorm or lightning activity in the area.

To avoid damaging the cable modem with static electricity:

Precautions

- Always first connect the coaxial cable to the grounded cable TV wall outlet.
- Before you connect or disconnect the USB or Ethernet cable from your cable modem or PC, always touch the coaxial cable connector on the cable modem to release any static charges.

To prevent overheating the cable modem, do not block the ventilation holes on its sides.

Do not open the cable modem. Refer all service to your cable service provider.

Wipe the cable modem with a clean, dry cloth. Never use cleaning fluid or similar chemicals. Do not spray cleaners directly on the unit or use forced air to remove dust.

Before you connect or disconnect the USB or Ethernet cable, *always touch the coaxial cable connector on the cable modem*.

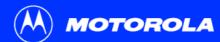

| Introduction           | Before You Begin | Installation & Configuration | Troubleshooting | FAQ | Glossary | License |  |
|------------------------|------------------|------------------------------|-----------------|-----|----------|---------|--|
| Signing Up for Service |                  |                              |                 |     |          |         |  |

You must sign up with a cable service provider to access the Internet and other online services.

To activate your service, call your local cable service provider.

To receive data service, you need to provide the MAC address printed on the bar code label marked **CM HFC MAC ID** on the bottom of the cable modem. You can record it here:

00 : \_\_\_\_\_ : \_\_\_\_\_ : \_\_\_\_\_ : \_\_\_\_\_ : \_\_\_\_\_

You should ask your cable service provider the following questions:

- Do you have any special system requirements?
- When can I begin to use my cable modem?
- Are there any files I need to download after I am connected?
- Do I need a user name or password to access the Internet or use e-mail?

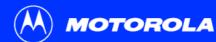

Introduction

Before You Begin

You can use any Web browser such as Microsoft<sup>®</sup> Internet Explorer or Netscape Navigator<sup>®</sup> with your SURFboard cable modem.

For Microsoft Windows computers, the Installation Assistant application automatically checks your system configuration. You can start the Installation Assistant from the Main Menu on the SURFboard Cable Modem CD-ROM.

## Computer System Requirements

Your SURFboard cable modem is compatible with Microsoft Windows  $^{\rm @},$  Macintosh  $^{\rm @},$  and UNIX  $^{\rm @}$  computers.

### **Ethernet Card**

You can use the Ethernet connection with any Windows, Macintosh, Linux<sup>®</sup>, or UNIX computer equipped with a 10Base-T or 10/100Base-T Ethernet card.

Windows® 95, UNIX, Linux, or Macintosh computers must use the Ethernet connection.

If you use an Ethernet card, it must be installed in your computer before you install the *cable modem*. If it is not installed, follow the installation instructions provided with your Ethernet card.

### **USB** Connection

You can use the USB connection with any PC running Windows<sup>®</sup> 98 Second Edition, Windows<sup>®</sup> 2000, Windows Me<sup>®</sup>, or Windows XP<sup> $^{\text{M}$ </sup> that has a USB interface. The USB connection requires special USB driver software that is supplied on the *SURFboard Cable Modem* CD-ROM.

You can upgrade your USB drivers from our Downloads page http://broadband.motorola.com/noflash/usb\_drivers.asp.

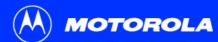

| Introduction | Before You Begin | Installation & Configuration | Troubleshooting | FAQ | Glossary | License |
|--------------|------------------|------------------------------|-----------------|-----|----------|---------|
|              |                  |                              |                 |     |          |         |

To connect a single PC running Microsoft Windows to a SURFboard cable modem, we recommend using the Installation Assistant application.

You can start the Installation Assistant from the Main Menu on the *SURFboard Cable Modem* CD-ROM. In most cases, the Installation Assistant automatically configures your cable modem.

## Installation and Configuration Overview

To install and configure your cable modem for a single PC running Microsoft Windows, you can use the Installation Assistant.

Otherwise, to install and configure your cable modem:

- 1 Install the cables as described in one of:
  - "Cabling and Startup for a Single User" on page 9
  - "Cabling for Multiple Users" on page 40
- 2 If you are using the USB port *only*, go to "Setting Up a USB Driver" on page 11. *Ethernet users can skip this step.*
- 3 Configure TCP/IP and verify the IP address for your computer following one of:
  - "Configuring TCP/IP" on page 22
  - Your Macintosh or UNIX user manual

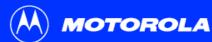

| Introduction                             | Before You Be  | gin Install                      | ation | & Configuration                                       | Troubleshooting                                                                                      | FAQ         | Glossary        | License       |
|------------------------------------------|----------------|----------------------------------|-------|-------------------------------------------------------|----------------------------------------------------------------------------------------------------|-------------|-----------------|---------------|
|                                          |                |                                  | ₽C    | abling and                                            | Startup for                                                                                          | a Sin       | gle Use         | r             |
|                                          |                |                                  |       |                                                       | power up the first time be<br>e appropriate channels fo                                              |             |                 | able modem    |
|                                          |                |                                  | 1     | Be sure your comp                                     | uter is on and the cable m                                                                           | odem is ur  | nplugged.       |               |
|                                          |                |                                  | 2     | other end of the coa                                  | f the coaxial cable to the of axial cable to the caxial cable to the CABLE connectors to avoid damag | connector   |                 |               |
|                                          | 4              |                                  | 3     | Insert the SURFboa                                    | ard Cable Modem CD-RO                                                                                | M into you  | r CD-ROM drive  | e.            |
|                                          |                | To cable<br>outlet<br>(step 2)   | 4     | • .                                                   | d into the +12VDC connect<br>is turns the SURFboard ca<br>in use.                                    |             |                 |               |
| ALCOLANDA<br>ALCOLANDA<br>Community of A |                |                                  | 5     | Check that the light                                  | s on the cable modem fro                                                                             | nt cycle th | rough this sequ | ence:         |
|                                          |                | To electrical<br>outlet (step 4) |       | <ul> <li>Power flashes<br/>is successfully</li> </ul> | during the self-test and ch complete.                                                                | anges to s  | olid green when | the self-test |
| SURFboa                                  | rd cable modem |                                  |       |                                                       | s while scanning for the re<br>id green when it is connec                                            |             | wnstream) char  | nel and       |

Always connect coaxial cable to the wall outlet first.

- Send flashes while scanning for the send (upstream) channel and changes to ٠ solid green when it is connected.
- Online flashes while the cable modem downloads configuration data and ٠ changes to solid green when the download is complete.

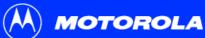

| $\smile$                                                                           |                                                  |                                                                             |             |               |            |  |
|------------------------------------------------------------------------------------|--------------------------------------------------|-----------------------------------------------------------------------------|-------------|---------------|------------|--|
| Introduction Before You Begin Inst                                                 | allation & Configuration                         | Troubleshooting                                                             | FAQ         | Glossary      | License    |  |
|                                                                                    | Cabling and Startu                               | o for a Single User,                                                        | continu     | led           |            |  |
| Caution                                                                            | 6 Connect your compu                             | ter to the cable modem u                                                    | using USB   | or Ethernet:  |            |  |
| Do not connect <i>both</i> the Ethernet<br>and USB cables to the same<br>computer. | <i>drive.</i> Connect the U other end to the USE | JRFboard Cable Modem<br>SB cable to the USB por<br>3 port on your computer. | t on the ca | ble modem. Ćo | nnect the  |  |
| Connect to <i>either</i><br>Ethernet or USB                                        |                                                  | ne provided Ethernet cab                                                    |             |               | tor on the |  |

cable modem. Connect the other end to the Ethernet port on your computer. Ethernet users do not need to set up USB.

7 Perform the procedures for "Configuring TCP/IP" on page 22.

Computer

....

\* \*

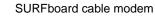

200

Ingo I

20

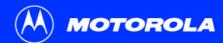

| Introduction                                                                 | Before You Begin       | Installation | & Configuration                                  | Troubleshooting                                          | FAQ        | Glossary        | License   |
|------------------------------------------------------------------------------|------------------------|--------------|--------------------------------------------------|----------------------------------------------------------|------------|-----------------|-----------|
|                                                                              |                        | ۶S           | etting Up a                                      | a USB Driver                                             |            |                 |           |
| Be sure the SURFboard Cable Modem<br>CD-ROM is inserted in your CD-ROM drive |                        |              | ne following subsectior<br>ocedure for your Wind | is describe setting up a U                               | SB driver. | Perform the app | propriate |
|                                                                              | blug in the USB cable. | •            | "Setting Up a USB [                              | Up a USB Driver in Windows 98 Second Edition" on page 12 |            |                 |           |
|                                                                              |                        | •            | "Setting Up a USB [                              | Driver in Windows 2000" o                                | n page 16  | 5               |           |

- "Setting Up a USB Driver in Windows Me" on page 20
- "Setting Up a USB Driver in Windows XP" on page 21

When you finish setting up the USB driver, you can continue with "Configuring TCP/IP" on page 22.

The SURFboard cable modem USB driver does not support Macintosh or UNIX computers. For those systems, you can connect through Ethernet *only*.

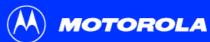

| Introduction       | Before You Begin                                                                                                    | Installation & Configuration                                                                                                    | Troubleshooting                                     | FAQ                      | Glossary                           | License      |
|--------------------|----------------------------------------------------------------------------------------------------|----------------------------------------------------------------------------------------------------|-----------------------------------------------------|--------------------------|------------------------------------|--------------|
|                    |                                                                                                    | Setting Up a Second Edit                                                                                                    |                                                     | in Wi                    | indows                             | 98           |
| Add New Hardware V | Wizard<br>This wizard searches for new drivers for:<br>USB Composite Device<br>A device driver is a software program that makes a<br>hardware device work.                                           | Be sure the SURFboard<br>before you plug in the US<br>inserted and read by the<br>A few seconds after you<br>window is displayed. | SB cable. This CD contai<br>PC before you connect t | ns the USE<br>he cable m | 3 drivers and m<br>nodem to the P0 | ust be<br>C. |
|                    |                                                                                                    | 1 Click Next.                                                                                                    | the best driver for your d                          | evice" is se             | elected.                           |              |
|                    | < Back Next > Cance                                                                                                    | Glick Next.                                                                                                    |                                                     |                          |                                    |              |
| Add New Hardware V | Vizard  What do you want Windows to do?  Search for the best driver for your device. [Recommended]  Display a list of all the drivers in a specific location, so you can select the driver you want. |                                                                                                    |                                                     |                          |                                    |              |

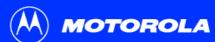

| Introduction Before You Begin                                                                                                    | Installation & Configuration       | Troubleshooting                                           | FAQ Glossary               | License        |
|----------------------------------------------------------------------------------------------------|------------------------------------|-----------------------------------------------------------|----------------------------|----------------|
|                                                                                                    | Setting Up a USB                   | Driver in Windows 9                                       | 8 Second Edition, c        | ontinued       |
| Add New Hardware Wizard                                                                                                    | 4 Be sure "CD-ROM                  | drive" is the only box chec                               | ked.                       |                |
| Windows will search for new drivers in its driver database<br>on your had drive, and in any of the following selected<br>locations. Circle Next to start the search. | 5 Click Next.                      |                                                           |                            |                |
| Epppy disk drives     CD-RDM drive     Microsoft Windows Update                                                                                                    | The message "Plea<br>is displayed. | ase wait while Windows se                                 | arches for a new driver fo | r this device" |
| Specify a Jocation                                                                                                    | 6 If your computer su              | ccessfully locates the driv                               | er, skip to step 8.        |                |
| D'AnetGoush inf                                                                                                    | , , ,                              | bes not locate the driver, the driver and type the locati |                            | , ,            |
| < Back Next > Cancel                                                                                                    | driver file from the               | uccessfully, you may need<br>CD-ROM. For the SB5100       |                            |                |
| Add New Hardware Wizard Windows will search for new drivers in its driver database                                                                                   | file.                              |                                                           |                            |                |
| on your hard drive, and in any of the following selected locations. Click Next to start the search.                                                                  | Or<br>For the SB5120, se           | elect the <b>SB5120.inf</b> file.                         |                            |                |

7 Click Next.

<u>Microsoft Windows Update</u>
 Specify a location:
 D:\

< <u>B</u>ack

Next>

▼ Browse...

Cancel

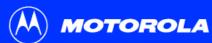

| Introduction       | Before You Begin                                                                                                    | Installation | & Configuration                                     | Troubleshooting                                                                                                    | FAQ                       | Glossary                                | License                        |
|--------------------|----------------------------------------------------------------------------------------------------|--------------|-----------------------------------------------------|----------------------------------------------------------------------------------------------------|---------------------------|-----------------------------------------|--------------------------------|
|                    |                                                                                                    | Se           | etting Up a USB [                                   | Priver in Windows 9                                                                                                   | 8 Secor                   | nd Edition, c                           | ontinued                       |
| Add New Hardware W | fizard                                                                                                    | 8            | Select The updated                                  | driver and click Next.                                                                                                |                           |                                         |                                |
|                    | Windows has found an updated driver for this device, and<br>also some other drivers that should work with this device.<br>What do you want to install?<br>C [The updated driver (Recommended]<br>Motorola SURF board 5100 USB Cable Modem<br>C Qne of the other drivers. |              | properly inserted in<br>click <b>Cancel</b> to canc | displayed, verify that the<br>he CD-ROM drive. If you<br>el the installation and per<br>ndows 98 Second Edition<br>e. | still canno<br>form the p | ot find the correct<br>procedure for "R | ct driver file,<br>emoving the |
| <b>*</b>           |                                                                                                    | 9            |                                                     | oottom left is displayed, c<br>message <i>Copying Files</i>                                                           |                           |                                         |                                |

Add New Hardware Wizard Windows driver file search for the device: Motorola SURFboard 5100 USB Cable Modem Windows is now ready to install the best driver for this device. Click Back to select a different driver, or click Next to continue. Location of driver: D:\NETMOTCM.INF < <u>B</u>ack Next> Cancel

< <u>B</u>ack

Next >

Cancel

D-ROM drive, type your CD-ROM drive letter (for example, "D:") and click OK.

If an Insert Disk window similar to the one below is displayed, Windows system files are needed to complete the installation. To install the files, insert your Windows 98 Second Edition CD-ROM in the CD-ROM drive and click OK.

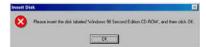

Although your SURFboard cable modem model number may be different than in the images in this guide, the procedure is the same.

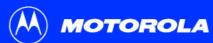

| Introduction         | Before You Begin                                                                                                    | Installation & Configuration                   | Troubleshooting                                                                                                    | FAQ                        | Glossary                               | License                |
|----------------------|----------------------------------------------------------------------------------------------------|------------------------------------------------|----------------------------------------------------------------------------------------------------|----------------------------|----------------------------------------|------------------------|
|                      |                                                                                                    | Setting Up a USE                               | Driver in Windows 9                                                                                                    | 8 Secor                    | nd Edition, c                          | ontinued               |
| Add New Hardware Wiz | ard<br>Motorola SURFboard 5100 USB Cable Moc                                                                                                    | confirming a succ                              | sary files are loaded, the w<br>essful installation.<br>window at bottom left is dis                                                           |                            | pper left is disp                      | layed                  |
|                      | Windows has finished installing the software that yo<br>hardware device requires.                                                                                                    | 11 Click <b>Yes</b> to resta                   | rt your computer.                                                                                                    |                            |                                        |                        |
|                      |                                                                                                    |                                                | g up the USB driver, you ca<br>98 SE, or Windows Me" or                                                                                        |                            |                                        | ng TCP/IP in           |
|                      | <back can<="" finish="" td=""><td>Windows 98 Second E<br/>that does not correct y</td><th>setting up the USB driver, p<br/>idition or Windows Me" on p<br/>our problem, see the <i>Regu</i><br/>card provided with your SUF<br/>nty service.</th><th>bage 45 ar<br/>latory, Safe</th><th>nd repeat this pr<br/>ety, Software Lie</th><th>ocedure. If cense, and</th></back> | Windows 98 Second E<br>that does not correct y | setting up the USB driver, p<br>idition or Windows Me" on p<br>our problem, see the <i>Regu</i><br>card provided with your SUF<br>nty service. | bage 45 ar<br>latory, Safe | nd repeat this pr<br>ety, Software Lie | ocedure. If cense, and |

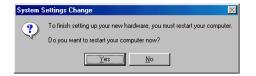

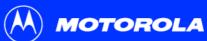

| $\smile$                                                                               |                                                                                                    |                                                                                                    |                                                                                   |                      |         |
|----------------------------------------------------------------------------------------|----------------------------------------------------------------------------------------------------|----------------------------------------------------------------------------------------------------|-----------------------------------------------------------------------------------|----------------------|---------|
| troduction                                                                             | Before You Begin                                                                                                    | Installation & Configuration                                                                                                    | Troubleshooting                                                                   | FAQ Glossary         | License |
|                                                                                        |                                                                                                    | Setting Up a                                                                                                    | a USB Driver                                                                      | in Windows           | 2000    |
| an operating system.<br>This witzerd will comp<br>Motorcla S<br>A device driver is a s | Welcome to the Found New Hardware Wizard           The wisard helps you install a device driver for a hardware device.           To continue, click Nest.           CBeck Nest.           Conditioner device to work with Amount of the model of the device.           Stateware device.           Call Device device to work with Amount of the device:           REPeaked 6100 USB Cable Modem.           Software model on the base hardware device to work. Windown:           Software program that makes a hardware device work. Windown: | before you plug in the Us<br>connection, the Found N<br>1 Click Next.<br>2 Be sure "Search for<br>3 Click Next.<br>Although you | SB cable. A few seconds<br>lew Hardware window is o<br>a suitable driver for my d | levice" is selected. |         |

What do you want the wizard to do?

(F) [Search for a suitable driver for my device (recommended]

C Display a list of the known drivers for this device so that I can choose a specific driver

< Back

Next >

Cancel

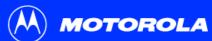

| Introduction Before You Begin     | Installation | & Configuration                                                     | Troubleshooting                                                                        | FAQ       | Glossary | License |
|-----------------------------------|--------------|---------------------------------------------------------------------|----------------------------------------------------------------------------------------|-----------|----------|---------|
|                                   | Se           | etting Up a USB                                                     | Driver in Windows 2                                                                    | 2000, coi | ntinued  |         |
| <section-header></section-header> | 6            | Click <b>Next</b> .<br>Click <b>Next</b> .<br>If the Insert Disk wi | drives" is the only box che<br>ndow is displayed, be sure<br>CD-ROM drive and follow s | e the SUR |          |         |

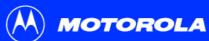

| Introduction                | Before You Begin               | Installation | & Configuration   | Troubleshooting                                                   | FAQ        | Glossary   | License |
|-----------------------------|--------------------------------|--------------|-------------------|-------------------------------------------------------------------|------------|------------|---------|
|                             |                                | Se           | etting Up a USB [ | Priver in Windows 2                                               | 000, cor   | ntinued    |         |
| your CD-RON<br>You can also | 1 drive (D:J and then click UK | OK 8         |                   | vindow, click <b>OK</b> . The File<br>\$B5101, if necessary, sele |            | •          | ,       |
|                             |                                | 9            | ,                 | sure that the SB5120 CD<br>B5101, Click <b>Browse</b> .           | -ROM is ir | the CD-ROM | drive.  |

#### or

×

ΟK

Cancel

Browse..

•

For the SB5120, if necessary, select your CD-ROM drive in the "**Copy files from**" list and skip to step 11.

- **10** For the SB5100 or SB5101, double-click the **NetMotCM.sys** file in the CD-ROM root directory. The Files Needed window is displayed.
- **11** Click **OK**. The Found New Hardware Wizard window is displayed.

Some files on USBCM are needed.

Insert USBCM into the drive selected below, and then

Files Needed

click OK.

Copy files from:

2

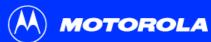

| Introduction             | Before You Begin                                                                                                    | Installation & Configuration                         | Troubleshooting           | FAQ         | Glossary | License |
|--------------------------|----------------------------------------------------------------------------------------------------|------------------------------------------------------|---------------------------|-------------|----------|---------|
|                          |                                                                                                    | Setting Up a USB I                                   | Driver in Windows 2       | 000, coi    | ntinued  |         |
| Found New Hardware Wizar | d Completing the Found New Hardware Wizard  Motorola SURF board 5100 USB Cable Modem Windows has finished installing the software for this device. | Windows 2000" on page<br>If you have any difficultie | up the USB driver, you ca | er, perform | Ŭ        | C C     |
|                          | To close this wizard, click Finish.                                                                                                    |                                                      |                           |             |          |         |

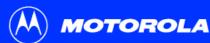

Introduction **Before You Begin** Installation & Configuration Troubleshooting FAQ Glossary License

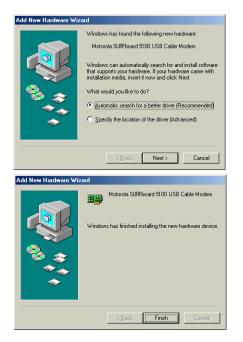

## Setting Up a USB Driver in Windows Me

Be sure the SURFboard Cable Modem CD-ROM is inserted into the CD-ROM drive before you plug in the USB cable. A few seconds after you complete the USB connection, the Add New Hardware Wizard window is displayed.

- Click Next. Windows automatically searches for the correct USB drivers and installs them. If the installation is successful, the window at bottom left is displayed.
- 2 Click Finish to complete the installation. Otherwise, be sure the SURFboard Cable Modem CD-ROM is correctly inserted in your CD-ROM drive.

When you finish setting up the USB driver, you can continue with "Configuring TCP/IP in Windows 95, Windows 98 SE, or Windows Me" on page 23.

> Although your SURFboard cable modem model number may be different than in the images in this guide, the procedure is the same.

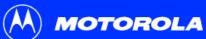

| $\smile$             |                                                                                                    |                                                                                       |                    |                                                                                                    |                                                 |
|----------------------|----------------------------------------------------------------------------------------------------|---------------------------------------------------------------------------------------|--------------------|----------------------------------------------------------------------------------------------------|-------------------------------------------------|
| Introduction         | Before You Begin                                                                                                    | Installation & Configuration                                                          | Troubleshooting    | FAQ Gloss                                                                                                | sary License                                    |
| Found New Hardware W | Exard  Welcome to the Found New Hardware Wizard  This wizard helps you install software for: SB5100 USB Cable Modem | Be sure "Install the s     Click Next. Windows                                        | Cable Modem CD-ROM | is inserted into the 0<br>after you complete<br>ndow is displayed.<br>s selected.<br>for the correct USB | CD-ROM drive<br>the USB<br>drivers and installs |
| Found New Hardware W | Click Next to continue.                                                                                             | Modem CD-ROM is<br>When you finish setting u<br>Windows XP" on page 30<br>Although yo |                    | r CD-ROM drive.<br>an continue with "Cor<br>odem model number                                            | nfiguring TCP/IP in                             |

Click Finish to close the wizard.

Finish

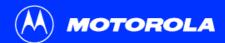

| Introduction | Before You Begin | Installation & Configuration | Troubleshooting | FAQ | Glossary | License |  |
|--------------|------------------|------------------------------|-----------------|-----|----------|---------|--|
|--------------|------------------|------------------------------|-----------------|-----|----------|---------|--|

## Configuring TCP/IP

The SURFboard cable modem contains all required software. You do not need to configure the cable modem, but you must be sure that your computer is configured for TCP/IP (a protocol for communication between computers). Perform *one* of:

- " "Configuring TCP/IP in Windows 95, Windows 98 SE, or Windows Me" on page 23
- "Configuring TCP/IP in Windows 2000" on page 26
- "Configuring TCP/IP in Windows XP" on page 30
- Follow the instructions in your Macintosh or UNIX user manual

After configuring TCP/IP, perform one of the following to verify the IP address:

- "Verifying the IP Address in Windows 95, Windows 98 SE, or Windows Me" on page 37
- "Verifying the IP Address in Windows 2000 or Windows XP" on page 38
- Follow the instructions in your Macintosh or UNIX user manual

Your cable service provider may provide additional instructions to set up your computer.

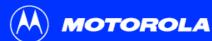

| Introduction                      | Before You Begin             | Installation & Configuration | Troubleshooting | FAQ | Glossary | License |  |  |
|-----------------------------------|------------------------------|------------------------------|-----------------|-----|----------|---------|--|--|
| Configuring TCP/IP in Windows 95, |                              |                              |                 |     |          |         |  |  |
|                                   | Windows 98 SE, or Windows Me |                              |                 |     |          |         |  |  |
|                                   |                              |                              |                 |     |          |         |  |  |

| Network                                                                                                    |  |  |  |  |  |  |
|----------------------------------------------------------------------------------------------------|--|--|--|--|--|--|
| Configuration   Identification   Access Control                                                                                                    |  |  |  |  |  |  |
| The following network components are installed:                                                                                                    |  |  |  |  |  |  |
| Client for Microsoft Networks  Client for Microsoft Networks  Client for Microsoft Networks  Okapper  Okapper  Pork110 USB Cable Modern Adapter  Notorola SURFboard USB Cable Modern SB5100 |  |  |  |  |  |  |
| Add Remove Properties                                                                                                    |  |  |  |  |  |  |
| Client for Microsoft Networks                                                                                                    |  |  |  |  |  |  |
| <u>File and Print Sharing</u>                                                                                                    |  |  |  |  |  |  |
| Description                                                                                                    |  |  |  |  |  |  |
| OK Cancel                                                                                                    |  |  |  |  |  |  |

- 1 On the Windows Desktop, click **Start**.
- 2 Select **Settings** and then **Control Panel** from the pop-up menus.
- **3** Double-click the **Network** icon on the Control Panel window.
- 4 Select the **Configuration** tab on the Network window.
- 5 Verify that TCP/IP is installed for the adapter that will be used to connect to the SURFboard cable modem. If TCP/IP is installed, then skip to step 10. If TCP/IP is not installed for the adapter, continue with step 6.

Although your SURFboard cable modem model number may be different than in the images in this guide, the procedure is the same.

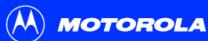

| Introduction                                                   | Before You Begin                                                                                         | Installation & Configuration | Troubleshooting                                        | FAQ       | Glossary        | License       |
|----------------------------------------------------------------|----------------------------------------------------------------------------------------------------|------------------------------|--------------------------------------------------------|-----------|-----------------|---------------|
|                                                                |                                                                                                    | Windows Me, con              |                                                        |           | ·               | tion and than |
| Select Network Com<br>Click the type of netwo                  | ponent Type ? > ork component you want to install:                                                       | click Add.                   | to be used for the SURFbo                              |           |                 |               |
| Adapter                                                        | Cancel                                                                                                   | 7 Double-click the P         | otocol option on Select N                              | etwork Co | mponent Type v  | vindow.       |
| Service                                                        | ge' a computer uses. Computers                                                                           |                              | the Manufacturers section<br>Select Network Protocol w |           | CP/IP in the No | etwork        |
| must use the same p                                            | rotocol to communicate.                                                                                  | 9 Click OK.                  |                                                        |           |                 |               |
| Select Network Protoco                                         | )<br>Ik Protocol that you want to install, then click OK. If you<br>sk for this device, click Have Disk. | Nave                         |                                                        |           |                 |               |
| Manufacturers:<br>Baryan<br>Bar IBM<br>Microsoft<br>Bar Novell | Network Protocols:                                                                                       |                              |                                                        |           |                 |               |

Microsoft 32-bit DLC Microsoft DLC 🕉 NetBEUI TCP/IP WAN support for ATM

•

Have Disk...

Cancel

ΟK

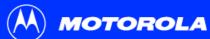

| Introduction                          | Before You Begin                                                                                                    | Installation & Configuration                                                                                                    | Troubleshooting                                                                                                    | FAQ    | Glossary  | License |  |  |  |
|---------------------------------------|----------------------------------------------------------------------------------------------------|----------------------------------------------------------------------------------------------------|----------------------------------------------------------------------------------------------------|--------|-----------|---------|--|--|--|
| muoduction                            | Belore fou Begin                                                                                                    | Installation & configuration                                                                                                    | moubleshooting                                                                                                    | FAQ    | Glossary  | License |  |  |  |
|                                       |                                                                                                    | Configuring TCP/I<br>Windows Me, cont                                                                                            | P in Windows 95, W<br>inued                                                                                                    | indows | 98 SE, or |         |  |  |  |
| TCP/IP Properties                     |                                                                                                    | the one for the Ethe                                                                                                    | Network window. If there<br>ernet card or USB port cor                                                                                                    |        |           |         |  |  |  |
| DNS Configuration                     | n Gateway WINS Configuration IP Addre                                                                                                    | 11 Click Properties. T                                                                                                    | he TCP/IP window is disp                                                                                                    | layed. |           |         |  |  |  |
| If your network of<br>your network ad | an be automatically assigned to this computer.<br>does not automatically assign IP addresses, ask<br>Iministrator for an address, and then type it in | 12 Click the IP Addres                                                                                                    | 12 Click the IP Address tab.                                                                                                    |        |           |         |  |  |  |
| the space below                       | ν.                                                                                                    | 13 Click Obtain an IP                                                                                                    | 13 Click Obtain an IP address automatically.                                                                                                    |        |           |         |  |  |  |
|                                       | IP address automatically                                                                                                    | 14 Click OK to accept                                                                                                    | <ol> <li>Click OK to accept the TCP/IP settings.</li> <li>Click OK to close the Network window.</li> <li>Click OK when prompted to restart your computer and click OK again.</li> </ol> |        |           |         |  |  |  |
| C <u>S</u> pecify an                  | IP address:                                                                                                    | 15 Click OK to close the                                                                                                    |                                                                                                    |        |           |         |  |  |  |
| [P Addres                             |                                                                                                    | 16 Click OK when pro                                                                                                    |                                                                                                    |        |           |         |  |  |  |
| Subnet Mask:                          |                                                                                                    | When you complete TCP/IP configuration, go to "Verifying the IP Address in Windows 95, Windows 98 SE, or Windows Me" on page 37. |                                                                                                    |        |           |         |  |  |  |
|                                       |                                                                                                    |                                                                                                    |                                                                                                    |        |           |         |  |  |  |
|                                       |                                                                                                    |                                                                                                    |                                                                                                    |        |           |         |  |  |  |
|                                       | OK Cancel                                                                                                    |                                                                                                    |                                                                                                    |        |           |         |  |  |  |

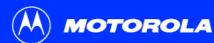

Introduction

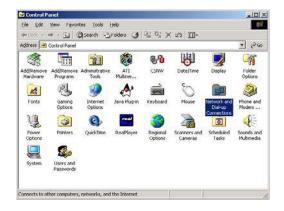

#### 

# Configuring TCP/IP in Windows 2000

- 1 On the Windows Desktop, click Start.
- 2 Select **Settings** and then **Control Panel** from the pop-up menus.
- 3 Double-click the **Network and Dial-up Connections** icon on the Control Panel window.

In the steps that follow, a connection *number* such as 1, 2, or 3 is a reference displayed on PCs with multiple network interfaces. PCs having only one network interface may display only the label Local Area Connection.

4 On the Network and Dial-up Connections window, double-click Local Area Connection number. The value of number varies from system to system. The Local Area Connection number Status window is displayed.

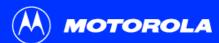

| Introduction                                  | Before You Begin | Installation & Configuration | Troubleshooting | FAQ | Glossary | License |  |  |  |
|-----------------------------------------------|------------------|------------------------------|-----------------|-----|----------|---------|--|--|--|
| Configuring TCP/IP in Windows 2000, continued |                  |                              |                 |     |          |         |  |  |  |

| Connection   |         |            |
|--------------|---------|------------|
| Statur:      |         | Connected  |
| Duration:    |         | 00:04:20   |
| Speed        |         | 750.0 Kbps |
| Activity     | Sent 🕮  | - Received |
| Packets      | 0       | 0          |
| Properties C | licable |            |

| Configue     second to this connection     Configue     Configue | D Motorola Scall | loard USB Cable Modern | 905100                                                                                                    |
|----------------------------------------------------------------------------------------------------|------------------|------------------------|----------------------------------------------------------------------------------------------------|
| Clent for Microsoft Hetworks     Clent for Microsoft Hetworks     Clent for Microsoft Hetworks     Clent for Microsoft Hetworks     Clent Microsoft Hetwork     Clent Microsoft Hetwork     Properties     Properties     Properties     Properties     Properties     Properties                                                                                                    |                  |                        | Configure                                                                                                    |
| Transmission Control Protocol/Internet Protocol. The default<br>wide area network protocol that provides communication                                                                                                    | a min in in      |                        | at when the state of the state of the state |
|                                                                                                    | Triteinet Prote  | col(TCP/IP)            |                                                                                                    |

- 5 Click **Properties**. Information similar to the lower window is displayed.
- 6 If Internet Protocol (TCP/IP) is in the list of components, TCP/IP is installed. You can skip to step 10.

If Internet Protocol (TCP/IP) is not in the list, click **Install**. The Select Network Component Type window is displayed. Continue with step 7.

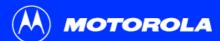

| Introduction | Before You Begin                              | Installation & Configuration  | Troubleshooting        | FAQ       | Glossary        | License             |  |  |  |
|--------------|-----------------------------------------------|-------------------------------|------------------------|-----------|-----------------|---------------------|--|--|--|
|              | Configuring TCP/IP in Windows 2000, continued |                               |                        |           |                 |                     |  |  |  |
|              |                                               | 7 Click <b>Protocol</b> on th | e Select Network Compo | nent Type | window and clic | ck <b>Add</b> . The |  |  |  |

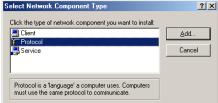

| Select Ne           | twork Protocol                                                                                                    |
|---------------------|----------------------------------------------------------------------------------------------------|
|                     | Click the Network Protocol that you want to install, then click OK. If you have<br>an installation disk for this component, click Have Disk. |
|                     |                                                                                                    |
| Network             |                                                                                                    |
| AppleT a<br>DLC Pro | alk Protocol                                                                                                    |
| Internet            | Protocol (TCP/IP)                                                                                                    |
|                     | Il Protocol<br>< Monitor Driver                                                                                                    |
|                     | k IPX/SPX/NetBIDS Compatible Transport Protocol                                                                                              |
|                     |                                                                                                    |
|                     | Have Disk                                                                                                    |
|                     |                                                                                                    |
|                     |                                                                                                    |
|                     | OK Cancel                                                                                                    |

- 7 Click Protocol on the Select Network Component Type window and click Add. The Select Network Protocol window is displayed.
- 8 Click Internet Protocol (TCP/IP) in the Network Protocol section on the Select Network Protocol window.
- 9 Click **OK**. The Local Area Connection *number* Properties window is re-displayed.

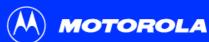

| Introduction | Before You Begin                                                                                                    | Installation & Configuration                      | Troubleshooting                                                | FAQ              | Glossary        | License      |
|--------------|----------------------------------------------------------------------------------------------------|---------------------------------------------------|----------------------------------------------------------------|------------------|-----------------|--------------|
|              |                                                                                                    | Configuring TCP/I                                 | P in Windows 2000,                                             | continu          | ed              |              |
| Gene         | area Connection 2 Properties [7] X]<br>asi  <br>nect using                                                                                                    |                                                   | Connection <i>number</i> Prope<br>( <b>TCP/IP)</b> is checked. | rties windo      | ow, be sure the | box next to  |
| Com          | Motoole Sufficient USB Cable Modern 365100     Configure ponents checked are used by this connectors     Configure     Configure to the state of the state of the state o | 11 Click <b>Properties</b> . T shown at bottom le | he Internet Protocol (TCP<br>ft.                               | /IP) Prope       | rties window is | displayed as |
|              | Tritani Unintal Properine                                                                                                    | 12 Be sure Obtain IP<br>automatically are         | address automatically an<br>selected.                          | nd <b>Obtain</b> | DNS server ad   | ldress       |
|              | rammission Control Protocol/Intervet Potocol. The default<br>inde area network protocol that provides communication<br>cross deverse interconnected networks.                                                                                                    | 13 Click OK to accept                             | the TCP/IP settings.                                           |                  |                 |              |

- **14** Click **OK** to close the Local Area Connection *number* Properties window.
- **15** Click **OK** when prompted to restart your computer and click **OK** again.

When you complete the TCP/IP configuration, go to "Verifying the IP Address in Windows 2000 or Windows XP" on page 38.

Show icon in taskbar when connected

You can get IP settings assigned automatically if your network supports this capability. Otherwise, you need to ask your network administrator for the appropriate IP settings.

ternet Protocol (TCP/IP) Propert

Qblan an IP address automatically
 C. Upe the following IP address

Obtain DNS server address automatically
 Otto the following DNS server addresses:

General

Close

0K.

Cancel

? | x

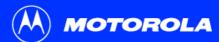

| roduction      | Before You Begin                                                                                                    | Installation | & Configuration  | Troublesh                           | ooting                                                  | FAQ                       | Glossary                              | License    |
|----------------|----------------------------------------------------------------------------------------------------|--------------|------------------|-------------------------------------|---------------------------------------------------------|---------------------------|---------------------------------------|------------|
|                |                                                                                                    | ₽C           | onfiguring       | TCP/IP i                            | n Winc                                                  | lows                      | ХР                                    |            |
|                |                                                                                                    | 1            | On the Windows d | esktop, click <b>Sta</b>            | <b>rt</b> to display                                    | the Start                 | window showr                          | n at left. |
| SURF.board     | Wy Documents  My Recent Documents  My Recent Documents  My Parames  My Mark  My Computer  Control Fanel  Properat  Properat Properat  Properat Properat Pro |              | See<br>See       | Vindows XP vie<br>inue with step 3. | ew options.<br>Otherwise,                               | If the disp<br>skip to st | olay is a Catego<br>ep 5.             |            |
| All Programs D | Log Off 🔘 Turn Off Computer                                                                                                    |              |                  |                                     | l er Remove Programs<br>ands, Speech, and Audin Devices | Options                   | , Language, and Regional<br>y Optiona |            |

3 Click **Network and Internet Connections** to display the Network and Internet Connections window.

Performance and Maintenance

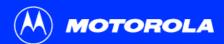

| Introduction | Before You Begin | Installation & Configuration | Troubleshooting   | FAQ      | Glossary | License |
|--------------|------------------|------------------------------|-------------------|----------|----------|---------|
|              |                  | Configuring TCP/IP           | in Windows XP, co | ontinued |          |         |

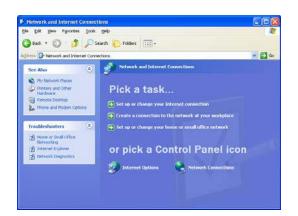

4 On the Network and Internet Connections Pick a task window, click **Network Connections** to display the LAN or High-speed Internet connections. Skip to step 6.

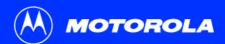

| Introduction | Before You Begin | Installation & Configuration | Troubleshooting   | FAQ     | Glossary | License |
|--------------|------------------|------------------------------|-------------------|---------|----------|---------|
|              |                  | Configuring TCP/IP           | in Windows XP, co | ntinued |          |         |

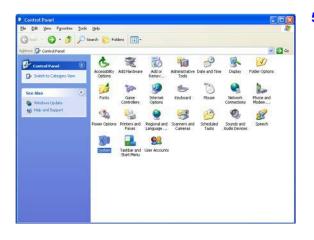

5 If a classic view similar to at left is displayed, click **Network Connections** to display the LAN or High-speed Internet connections.

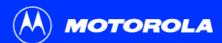

| Introduction | Before You Begin | Installation & Configuration | Troubleshooting   | FAQ      | Glossary | License |
|--------------|------------------|------------------------------|-------------------|----------|----------|---------|
|              |                  | Configuring TCP/IP           | in Windows XP, co | ontinued |          |         |

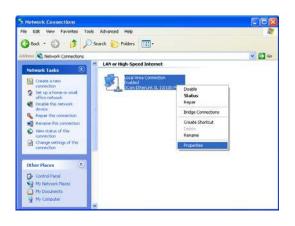

- 6 Right-click on your network connection. If more than one connection is displayed, be sure to select the one for your network interface.
- 7 Select **Properties** from the pop-up menu to display the Local Area Connection Properties window.

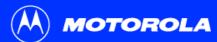

| Introduction                        | Before You Begin | Installation | & Configuration         | Troubleshooting                                                                                        | FAQ      | Glossary | License |
|-------------------------------------|------------------|--------------|-------------------------|----------------------------------------------------------------------------------------------------|----------|----------|---------|
|                                     |                  | C            | onfiguring TCP/II       | P in Windows XP, co                                                                                    | ontinued | I        |         |
| General Authentic<br>Connect using: |                  |              | is checked. If it is no | connection Properties wind<br>of checked, check it.<br>tocol (TCP/IP) and click I<br>roperties window. | ·        |          | , , ,   |

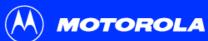

| Introduction | Before You Begin                                                                                                    | Installation   | & Configuration                                                                   | Troubleshooting                                                                   | FAQ                | Glossary | License |
|--------------|----------------------------------------------------------------------------------------------------|----------------|-----------------------------------------------------------------------------------|-----------------------------------------------------------------------------------|--------------------|----------|---------|
|              |                                                                                                    | Co             | onfiguring TCP/II                                                                 | P in Windows XP, c                                                                | ontinued           | ł        |         |
|              | figuration<br>s assigned automatically if your network suppo<br>se, you need to ask your network administrato<br>ings.<br>ress automatically | r for 12<br>Wh | correct, as shown a<br>Click <b>OK</b> to close th<br>Click <b>OK</b> to close th | e TCP/IP Properties winc<br>e Local Area Connection<br>TCP/IP configuration, go t | low.<br>Properties | window.  | U U     |
|              |                                                                                                    | ed             |                                                                                   |                                                                                   |                    |          |         |

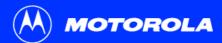

| Introduction | Before You Begin | Installation & Configuration | Troubleshooting | FAQ | Glossary | License |
|--------------|------------------|------------------------------|-----------------|-----|----------|---------|
|              |                  | Verifying the                | e IP Address    |     |          |         |

The following subsections describe verifying an IP Address. Perform the appropriate procedure for your Windows version:

- "Verifying the IP Address in Windows 95, Windows 98 SE, or Windows Me" on page 37
- "Verifying the IP Address in Windows 2000 or Windows XP" on page 38

For a Macintosh or UNIX system, refer to your user guide.

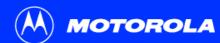

Release All

| Introduction                                     | Before You Begin                                       | Installation | & Configuration                       | Troubleshooting                | FAQ          | Glossary        | License   |
|--------------------------------------------------|--------------------------------------------------------|--------------|---------------------------------------|--------------------------------|--------------|-----------------|-----------|
| <b>IP Configuration</b><br>← Ethernet Adapter In |                                                        |              | · · ·                                 | e IP Address<br>SE, or Wind    |              |                 | 95,       |
|                                                  | PCI Bus Master Adapter                                 | - To         | check the IP address:                 |                                |              |                 |           |
|                                                  | ter Address 00-80-C6-E7-59-E6                          | 1            | On the Windows Des                    | sktop, click <b>Start</b> .    |              |                 |           |
|                                                  | IP Address 206.19.86.132<br>ibnet Mask 255.255.255.224 | 2            | Select <b>Run</b> . The Rur           | window is displayed.           |              |                 |           |
| Defau                                            | It Gateway 206.19.86.129                               | 3            | Type <b>winipcfg.exe</b> a displayed. | nd click <b>OK.</b> A window s | imilar to th | e example at to | p left is |

- 4 Select your adapter name the Ethernet card or USB device.
- 5 Click Renew.
- 6 Click **OK** after the system displays an IP address.

If after performing this procedure your computer cannot access the Internet, call your cable service provider for help.

The values for Adapter Address, IP Address, Subnet Mask, and Default Gateway on your PC will be different than in the image above.

Rene<u>w</u> All

More Info >>

| Adapter Address              | 00-80-C6-E7-59-E6 |
|------------------------------|-------------------|
| IP Autoconfiguration Address | 169.254.191.251   |

In Windows 98 Second Edition, if IP Autoconfiguration Address is displayed, call your service provider.

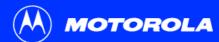

| stallation | & Configuration           | Troubleshooting                                                                                                    | FAQ                                                                                                    | Glossary                                                                                                    |
|------------|---------------------------|----------------------------------------------------------------------------------------------------|----------------------------------------------------------------------------------------------------|----------------------------------------------------------------------------------------------------|
| ×          |                           |                                                                                                    | in W                                                                                                    | indows                                                                                                    |
|            |                           |                                                                                                    |                                                                                                    |                                                                                                    |
| То         | check the IP address      |                                                                                                    |                                                                                                    |                                                                                                    |
| 10         |                           | •                                                                                                    |                                                                                                    |                                                                                                    |
| 1          | On the Windows De         | esktop, click <b>Start</b> .                                                                                               |                                                                                                    |                                                                                                    |
| 2          | Select Run The Ru         | in window is displayed                                                                                                    |                                                                                                    |                                                                                                    |
|            |                           |                                                                                                    |                                                                                                    |                                                                                                    |
| <b>.</b> 3 | Type <b>cmd</b> and click | OK. A window like the or                                                                                                   | ne at upper                                                                                                    | left is displayed                                                                                                    |
|            | ► V<br>To<br>1<br>2       | <ul> <li>or Windows</li> <li>To check the IP address</li> <li>1 On the Windows De</li> <li>2 Select Run. The Ru</li> </ul> | <ul> <li>Verifying the IP Address<br/>or Windows XP</li> <li>To check the IP address:         <ol> <li>On the Windows Desktop, click Start.</li> <li>Select Run. The Run window is displayed.</li> </ol> </li> </ul> | <ul> <li>Verifying the IP Address in W or Windows XP</li> <li>To check the IP address:         <ol> <li>On the Windows Desktop, click Start.</li> <li>Select Run. The Run window is displayed.</li> </ol> </li> </ul> |

| Microsoft Windows 2000 [Version 5.00.2195]<br>(C) Copyright 1985-2000 Microsoft Corp.                                           | <u></u> |
|----------------------------------------------------------------------------------------------------|---------|
| C:∖>ipconfig                                                                                                    |         |
| Windows 2000 IP Configuration                                                                                                   |         |
| Ethernet adapter Local Area Connection 2:                                                                                       |         |
| Connection-specific DNS Suffix .:<br>Autoconfiguration IP Address: 169.254.45.20<br>Subnet Mask: 255.255.0.0<br>Default Gateway |         |
| C:\>                                                                                                    |         |
|                                                                                                    | -       |

# 2000

- d.
- 4 Type **ipconfig** and press ENTER to display your IP configuration. A display, like the window at upper left, indicates a normal configuration.

If an Autoconfiguration IP Address is displayed as in the window at bottom left, there is an incorrect connection between your PC and the cable modem or there are cable network problems. Check:

- Your cable connections
- Whether you can see cable-TV channels on your television

After verifying your cable connections and proper cable-TV operation, you can renew your IP address.

License

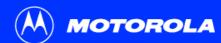

C:\>ipconfig /renew

C:\>

Windows 2000 IP Configuration

Ethernet adapter Local Area Connection 2:

| Introduction                                           | Before You Begin                           | gin Installation & Configuration |                         | Troubleshooting | FAQ | Glossary | License |
|--------------------------------------------------------|--------------------------------------------|----------------------------------|-------------------------|-----------------|-----|----------|---------|
|                                                        |                                            |                                  | Renewing Y              | our IP Addre    | SS  |          |         |
| Cmd<br>Microsoft Windows 200<br>(C) Comunicati 1985-20 | 0 [Version 5.00.2195]<br>00 Microsoft Corp |                                  | To renew your IP addres | SS:             |     |          |         |

- 1 Type **ipconfig** /renew and press ENTER. If a valid IP address is displayed as shown at left, Internet access should be available.
- 2 Type exit and press ENTER to return to Windows.

If after performing this procedure your computer cannot access the Internet, call your cable service provider for help.

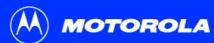

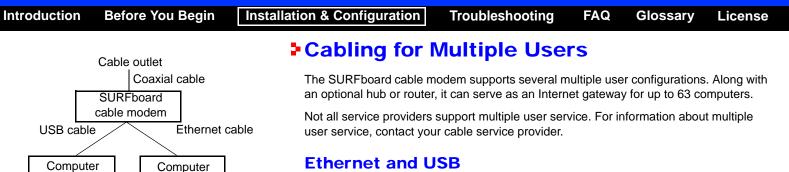

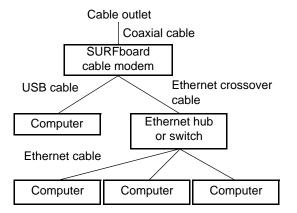

### Ethernet and USB

You can connect the USB port on one computer and the Ethernet port on another computer directly to the cable modem, as shown at top left.

### Caution

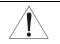

Do not connect both the Ethernet and USB cables to the same computer.

You can connect a single computer to the USB port and from one to 31 remaining users to an Ethernet hub, as shown at bottom left. You cannot connect more than one computer to the cable modem through the USB port.

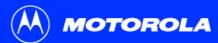

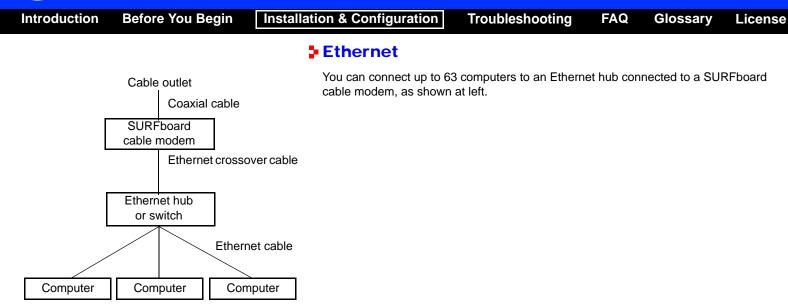

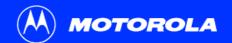

| Introduction Before You Begin Installation & Configu | ration Troubleshooting | FAQ | Glossary | License |
|------------------------------------------------------|------------------------|-----|----------|---------|
|------------------------------------------------------|------------------------|-----|----------|---------|

### Troubleshooting

If the solutions listed here do not solve your problem, contact your cable service provider. Before calling your service provider, try one of:

- Unplugging and plugging in the cable modem power cord to restart the cable modem
- Pressing the reset button on the rear panel

Restarting or resetting the cable modem may take 5 to 30 minutes. Your service provider may ask for the status of the front-panel lights as described in "Front-Panel Lights and Error Conditions" on page 44.

#### **Problem**

#### **Possible Solutions**

 Green POWER light is off
 Check that the power cord is properly plugged into the electrical outlet and the cable modem.

 Check that the electrical outlet is working.
 Check that the electrical outlet is working.

 If the Standby light is on, the Internet connection is off. Press the Standby button to reconnect to the Internet.

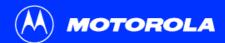

| Introduction Before You Beg      | n Installation & Configuration                                                                                                    | Troubleshooting              | FAQ                        | Glossary       | License     |
|----------------------------------|----------------------------------------------------------------------------------------------------|------------------------------|----------------------------|----------------|-------------|
|                                  |                                                                                                    |                              |                            |                |             |
| Problem                          | Possible Solutions                                                                                                    |                              |                            |                |             |
| Cannot send or receive data      | Check the lights on the front panel. Note the<br>the error occurred as described in "Front-Par<br>If all lights are off except the Standby light, th<br>reconnect your Internet service. | nel Lights and Error Conditi | i <mark>ons</mark> " on pa | ge 44.         |             |
|                                  | If you have cable TV, check that your TV is w<br>TV channels, your data service will not function                                                                                        | on.                          | -                          | -              | our regular |
|                                  | Check the coaxial cable at the cable modem                                                                                                    | and wall outlet. Hand-tight  | en if neces                | sary.          |             |
|                                  | Check the IP address. Follow the steps in "V<br>Windows Me" on page 37 or "Verifying the IP<br>cable service provider if you need an IP addr                                             | Address in Windows 2000      |                            |                |             |
|                                  | Check that the USB or Ethernet cable is prop                                                                                                    | perly connected to the cable | e modem a                  | and your compu | ter.        |
| Problems related to unsuccessful | Remove the USB driver. Follow the instruction                                                                                                    | ns in <i>one</i> of:         |                            |                |             |
| USB driver installation          | "Removing the USB Driver from Window                                                                                                    | vs 98 Second Edition or Wi   | ndows Me'                  | ' on page 45   |             |
|                                  | "Removing the USB Driver from Window                                                                                                    | vs 2000" on page 47          |                            |                |             |
|                                  | "Removing the USB Driver from Window                                                                                                    | vs XP" on page 50            |                            |                |             |
|                                  | Then perform "Running the Motorola USB Dr                                                                                                    |                              | ge 55.                     |                |             |

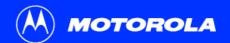

### **Front-Panel Lights and Error Conditions**

| Light   | Turns Off During Startup If                                   | Turns Off During Normal Operation If                                         |
|---------|---------------------------------------------------------------|------------------------------------------------------------------------------|
| Receive | The receive channel cannot be acquired                        | The receive channel is lost                                                  |
| Send    | The send channel cannot be acquired                           | The send channel is lost                                                     |
| Online  | IP registration is unsuccessful                               | The IP registration is lost                                                  |
| Power   | The cable modem is not properly plugged into the power outlet | The cable modem is unplugged or is in standby mode. Press the Standby button |

For more information about the lights, see "Top and Front Panel" on page 2.

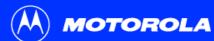

Introduction

| vork                                                                                                    | ? × |
|----------------------------------------------------------------------------------------------------|-----|
| onfiguration dentification Access Control                                                                     |     |
| The following network components are installed:                                                               |     |
| Client for Microsoft Networks                                                                                 | •   |
| B 3Com Fast EtherLink XL 10/100Mb TX Ethernet Adapter                                                         |     |
| 🕮 Dial-Up Adapter                                                                                             |     |
| Kotorola SURFboard 5100 USB Cable Modem                                                                       |     |
| TCP/IP -> 3Com Fast EtherLink XL 10/100Mb TX Etherne                                                          | -   |
|                                                                                                    | _   |
| Add Remove Properties                                                                                         |     |
| Primary Network Logon:                                                                                        |     |
| Client for Microsoft Networks                                                                                 | -   |
| <u>F</u> ile and Print Sharing                                                                                |     |
| Description<br>A network adapter is a hardware device that physically<br>connects your computer to a network. |     |

**Before You Begin** 

# Removing the USB Driver from Windows 98 Second Edition or Windows Me

FAQ

Glossary

License

Troubleshooting

- 1 On your Windows Desktop, right-click the Network Neighborhood icon for Windows 98 Second Edition or My Network Places for Windows Me and then select Properties. The Network window is displayed.
- 2 Click the Motorola SURFboard USB Cable Modem.

Installation & Configuration

Although your SURFboard cable modem model number may be different than in the images in this guide, the procedure is the same. MOTOROLA

| Introductio          | n Before You Begin                                                                                         | Installation | & Configuration                             | Troubleshooting                    | FAQ         | Glossary          | License                |
|----------------------|----------------------------------------------------------------------------------------------------|--------------|---------------------------------------------|------------------------------------|-------------|-------------------|------------------------|
|                      |                                                                                                    |              | emoving the USE<br>indows Me, cont          | Driver from Windo                  | ws 98 S     | econd Editio      | on or                  |
| Network<br>Configur  | 12 X                                                                                                    | 3            | Click <b>Remove.</b> The Cable Modem in the | Network window no longe<br>e list. | er displays | Motorola SURF     | <sup>-</sup> board USB |
|                      | Illowing <u>n</u> etwork components are installed:                                                         | 4            | Click OK. The Syste                         | em Settings Change winde           | ow is displ | ayed.             |                        |
| <b>B</b> 3           | Com Fast EtherLink XL 10/100Mb TX Ethernet NIC (3C9<br>al-Up Adapter                                       | 5            | Disconnect the USE                          | 3 cable from your PC or ca         | able mode   | m.                |                        |
|                      | etBEUI -> 3Com Fast EtherLink XL 10/100Mb TX Etherr<br>CP/IP -> 3Com Fast EtherLink XL 10/100Mb TX Etherne | 6            | Click Yes to restart                        | your computer.                     |             |                   |                        |
| Prima<br>Clien<br>Ei | Add Remove Properties  Network Logon: for Microsoft Networks  e and Print Sharing  sription  OK Cancel     | 7            | Perform "Running th                         | ne Motorola USB Driver R           | emoval Ut   | ility" on page 55 | i.                     |
| System Settin        | <b>is Change</b><br>must restart your computer before the new settings will take effer                     | ×            |                                             |                                    |             |                   |                        |
| $\sim$               | nuscressart your computer before the new settings will take ener<br>ou want to restart your computer now?  |              |                                             |                                    |             |                   |                        |
|                      | Yes No                                                                                                    |              |                                             |                                    |             |                   |                        |

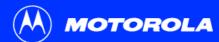

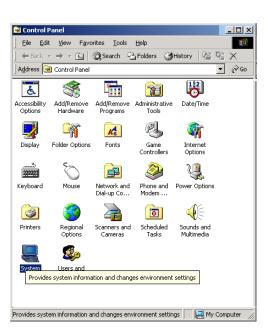

# Removing the USB Driver from Windows 2000

- 1 On your Windows desktop, click Start.
- 2 Click Settings.
- 3 Click Control Panel to display the Control Panel window.
- 4 Double-click **System** to display the System Properties window.

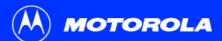

| Introduction | Before You Begin | Installation & Configuration | Troubleshooting   | FAQ     | Glossary    | License |
|--------------|------------------|------------------------------|-------------------|---------|-------------|---------|
|              |                  | Removing the USB             | Driver from Windo | ws 2000 | , continued |         |

| System Properties                                                                                                    | <u>? ×</u> |
|----------------------------------------------------------------------------------------------------|------------|
| General Network Identification Hardware User Profiles Advanced                                                                                     |            |
| Hardware Wizard<br>The Hardware wizard helps you install, uninstall, repair,<br>unplug, eject, and conligure your hardware.                        |            |
| [ <u>H</u> ardware Wizard]                                                                                                    |            |
| Device Manager                                                                                                    |            |
| The Device Manager lists all the hardware devices installed<br>on your computer. Use the Device Manager to change the<br>properties of any device. |            |
| Driver Signing Device Manager                                                                                                    |            |
| Hardware Profiles                                                                                                    |            |
| Hardware profiles provide a way for you to set up and store different hardware configurations.                                                     |            |
| Hardware <u>P</u> rofiles                                                                                                    |            |
|                                                                                                    |            |
| OK Cancel Apply                                                                                                    | ,          |

- **5** On the System Properties window, click the **Hardware** tab.
- 6 Click the **Device Manager** button to display the Device Manager window:

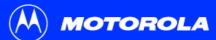

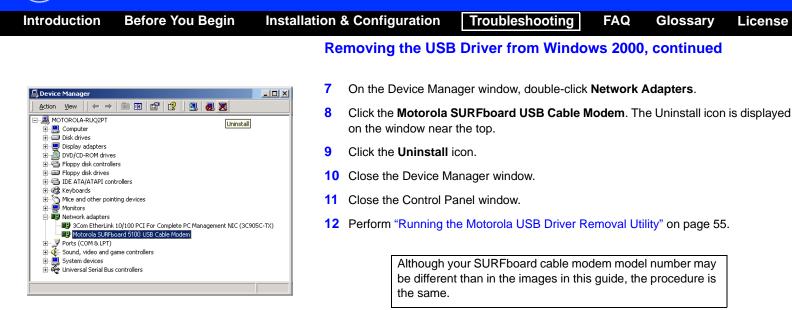

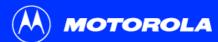

| troduction                                                                                                    | Before You Begin                                                                                                    | Installation                              | & Configuration          | Troubleshooting                                    | FAQ                             | Glossary         | Licer      |
|----------------------------------------------------------------------------------------------------|----------------------------------------------------------------------------------------------------|-------------------------------------------|--------------------------|----------------------------------------------------|---------------------------------|------------------|------------|
|                                                                                                    |                                                                                                    |                                           | emoving th<br>/indows XP | ne USB Driv                                        | er fror                         | n                |            |
|                                                                                                    |                                                                                                    | 1                                         | On the Windows dea       | sktop, click <b>Start</b> to dis                   | play the Star                   | t window showr   | n at left. |
| SURFboard                                                                                                    |                                                                                                    | 2                                         |                          | to display the Control<br>Vindows XP view optio    |                                 | w. The display v | /aries,    |
| Internet       Extense       Extense         Extense       Extense       Extense         Extense       Extense       Extense <th>Yy Documents     Wy Recent Documents     Yo     Yhy Pictures     Yhy Music     Yhy Music     Yhy Music     Yo     Your Bund     Your Bund</th> <th>unitativable of your<br/>measures and user</th> <th>Maintenance. Other</th> <th>ter Int be<br/>∱ Disert ∰rdes ⊞.<br/>Pick a category</th> <th>yed, click <b>Pe</b></th> <th></th> <th>Ł</th> | Yy Documents     Wy Recent Documents     Yo     Yhy Pictures     Yhy Music     Yhy Music     Yhy Music     Yo     Your Bund     Your Bund | unitativable of your<br>measures and user | Maintenance. Other       | ter Int be<br>∱ Disert ∰rdes ⊞.<br>Pick a category | yed, click <b>Pe</b>            |                  | Ł          |
| All Programs 🕨                                                                                                    | S Log Off O Turn Off Computer                                                                                                    |                                           | See Also                 | Setwork and Internet Connections                   | See Accounts                    |                  |            |
| 🖅 start                                                                                                    |                                                                                                    |                                           |                          | Add or Remove Programs                             | Date, Time, Language<br>Options | e, and Regional  |            |

No Seconds, Speech, and Austra Devices 🔥 Accessibility Dythems

Performance and Maintenance

License

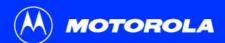

| Introduction | Before You Begin | Installation & Configuration | Troubleshooting    | FAQ      | Glossary  | License |
|--------------|------------------|------------------------------|--------------------|----------|-----------|---------|
|              |                  | Removing the USB             | Driver from Window | ws XP, c | continued |         |

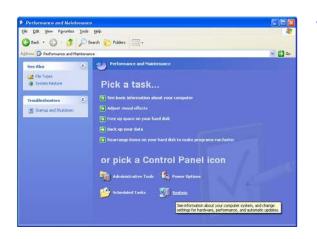

4 On the Performance and Maintenance window, click **System** to display the System Properties window. Skip to step 6.

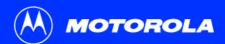

| Introduction | Before You Begin | Installation & Configuration | Troubleshooting    | FAQ      | Glossary | License |
|--------------|------------------|------------------------------|--------------------|----------|----------|---------|
|              |                  | Removing the USB             | Driver from Window | vs XP, c | ontinued |         |

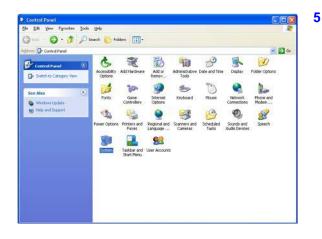

5 If a classic view similar to at left is displayed, click System to display the System Properties window.

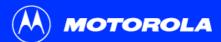

| Introduction | Before You Begin | Installation & Configuration | Troubleshooting   | FAQ      | Glossary | License |
|--------------|------------------|------------------------------|-------------------|----------|----------|---------|
|              |                  | Removing the USB             | Driver from Windo | ws XP, c | ontinued |         |

| System Re   | store Autom                                                                                                    | natic Updates          | Remote              |
|-------------|----------------------------------------------------------------------------------------------------|------------------------|---------------------|
| General     | Computer Name                                                                                                    | Hardware               | Advanced            |
|             |                                                                                                    |                        |                     |
| Add Hardwa  | Charles and Martin Links                                                                                           |                        |                     |
| 🏐 Th        | e Add Hardware Wizard                                                                                              | helps you install hard | ware.               |
| 20          |                                                                                                    |                        |                     |
|             |                                                                                                    | C Additional of        | a Mcanad            |
|             |                                                                                                    | Add <u>H</u> ardwa     | re Wizard           |
| B-11-14     |                                                                                                    |                        |                     |
| Device Man  |                                                                                                    |                        |                     |
| Change In   |                                                                                                    |                        |                     |
|             | e Device Manager lists a<br>your computer. Use the l                                                               |                        |                     |
| on a        | your computer. Use the l<br>perties of any device.                                                                 |                        |                     |
| on a        | your computer. Use the l<br>operties of any device.                                                                | Device Manager to c    | hange the           |
| on a        | your computer. Use the I                                                                                           |                        | hange the           |
| in pro      | your computer. Use the l<br>perties of any device.<br>Driver <u>S</u> igning                                       | Device Manager to c    | hange the           |
| Hardware Pr | your computer. Use the l<br>perties of any device.<br>Driver <u>S</u> igning                                       | Device Manager to c    | hange the<br>anager |
| Hardware Pr | your computer. Use the l<br>perties of any device.<br>Driver <u>Signing</u><br>ofiles<br>rdware profiles provide a | Device Manager to c    | hange the<br>anager |
| Hardware Pr | your computer. Use the l<br>perties of any device.<br>Driver <u>S</u> igning                                       | Device Manager to c    | hange the<br>anager |
| Hardware Pr | your computer. Use the l<br>perties of any device.<br>Driver <u>Signing</u><br>ofiles<br>rdware profiles provide a | Device Manager to c    | hange the           |
| Hardware Pr | your computer. Use the l<br>perties of any device.<br>Driver <u>Signing</u><br>ofiles<br>rdware profiles provide a | Device Manager to c    | hange the           |
| Hardware Pr | your computer. Use the l<br>perties of any device.<br>Driver <u>Signing</u><br>ofiles<br>rdware profiles provide a | Device Manager to c    | hange the           |

- 6 On the System Properties window, click the **Hardware** tab.
- 7 Double-click the **Device Manager** button to display the Device Manager window.

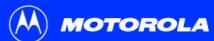

|                                                                                                    | Re                             | moving the USB                                                                                                    | Driver from Windo      | ws XP, c                   | ontinued       |  |
|----------------------------------------------------------------------------------------------------|--------------------------------|----------------------------------------------------------------------------------------------------|------------------------|----------------------------|----------------|--|
| illers<br>g devices<br>10/100 PCI For Complete PC Management NIC (3<br>rd 5100 USB Cable Modern<br>e controllers | 8<br>9<br>10<br>11<br>12<br>13 | Click the <b>Motorola S</b><br>on the window near<br>Click the <b>Uninstall</b> i<br>Close the Device Ma<br>Close the Control Pa<br>Perform "Running th<br>Although y | con.<br>anager window. | Modem. The<br>emoval Utili | ty" on page 55 |  |

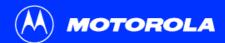

# Running the Motorola USB Driver Removal Utility

Before running the Motorola USB Driver Removal Utility, you must run the Windows Device Manager by performing *one* of:

- "Removing the USB Driver from Windows 98 Second Edition or Windows Me" on page 45
- "Removing the USB Driver from Windows 2000" on page 47
- "Removing the USB Driver from Windows XP" on page 50

To run the Motorola USB Driver Removal Utility:

- 1 Insert the *SURFboard Cable Modem* CD-ROM in the CD-ROM drive. After a short time, a window with language choices is displayed.
- 2 Press the **Esc** key on the keyboard to exit the start-up screens.
- 3 To start Windows Explorer, click **Start** and select **Run.** In the Run window, type **explorer** and click **OK**.

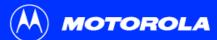

| Introduction | Before You Begin | Installation & Configuration                               | Troubleshooting | FAQ | Glossary | License |  |  |
|--------------|------------------|------------------------------------------------------------|-----------------|-----|----------|---------|--|--|
|              |                  | Running the Motorola USB Driver Removal Utility, continued |                 |     |          |         |  |  |

| <b>©</b> (D::\                                                 |                |                   | ×                                                                                                    |  |  |
|----------------------------------------------------------------|----------------|-------------------|----------------------------------------------------------------------------------------------------|--|--|
| File Edit View Favorites                                       | Tools Help     |                   |                                                                                                    |  |  |
| Back Forward Up                                                | Search Folders | ory Move To       | Copy To Delete                                                                                                    |  |  |
| Address 🛃 D:\                                                  |                |                   | ▼ \$\vec{1}{2}\$ \$\vec{1}{2}\$\$ \$\vec{1}{2}\$\$ \$\$\$ \$\vec{1}{2}\$\$ \$\$\$ \$\vec{1}{2}\$\$ \$\$ \$\$\$ \$\vec{1}{2}\$\$ \$\$\$ \$\$ \$\$ \$\\vec{1}{2}\$\$ \$\$\$ \$\$ \$\$ \$\$ \$\$ \$\$ \$\$ \$\$ \$\$ |  |  |
| Folders ×                                                      | Name 🛆         | Size              | Туре                                                                                                    |  |  |
| 🚮 Desktop                                                      | Acrobat40      |                   | File Folder                                                                                                    |  |  |
| 📄 🛄 My Computer                                                | Bin            |                   | File Folder                                                                                                    |  |  |
| 🗄 🚽 3½ Floppy (A:)                                             | Common         |                   | File Folder                                                                                                    |  |  |
| 🗄 🗃 Local Disk (C:)                                            | 🗀 English      |                   | File Folder                                                                                                    |  |  |
| 🗈 🝓 USBCM (D:)                                                 | Korean         |                   | File Folder                                                                                                    |  |  |
| 🗄 🔠 My Network Places                                          | TradChinese    |                   | File Folder                                                                                                    |  |  |
|                                                                | 🗀 USB          |                   | File Folder                                                                                                    |  |  |
|                                                                | 📕 autorun.inf  | Setup Information |                                                                                                    |  |  |
|                                                                | 🛃 Launch.exe   | 76 KB             | Application                                                                                                    |  |  |
|                                                                | 🐻 Launch.ini   | 1 KB              | Configuration Settings                                                                                                    |  |  |
|                                                                | 🗃 netmotcm.cat | 8 KB              | Security Catalog                                                                                                    |  |  |
|                                                                | 🐻 NetMotCM.inf | 8 KB              | Setup Information                                                                                                    |  |  |
|                                                                | NetMotCM.sys   | 16 KB             | System file                                                                                                    |  |  |
|                                                                | w remove.exe   | 268 KB            | Application                                                                                                    |  |  |
| <u>۱</u>                                                       | •              |                   | Þ                                                                                                    |  |  |
| 14 object(s) (Disk free space: 0 bytes) 374 KB 🖳 My Computer 🥢 |                |                   |                                                                                                    |  |  |

- 4 Double-click **My Computer**.
- **5** Double-click the **Motorola** CD icon (D: in the image).
- 6 Double-click **remove** or **remove.exe** to run the Remove utility from the *SURFboard Cable Modem* CD-ROM.

Your Windows Explorer may appear different than in the image on this page. There are variations between Windows versions and you can configure Windows Explorer as you like.

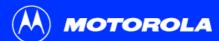

| Introduction                        | Before You Begin                                                                                                    | Installation | & Configuration                          | Troubleshooting                                                                                         | FAQ                      | Glossary        | License            |
|-------------------------------------|----------------------------------------------------------------------------------------------------|--------------|------------------------------------------|----------------------------------------------------------------------------------------------------|--------------------------|-----------------|--------------------|
|                                     |                                                                                                    | Ri           | unning the Motor                         | ola USB Driver Ren                                                                                      | n <mark>oval Ut</mark> i | ility, continu  | bet                |
| Motorola USB Driver Removal Utility |                                                                                                    |              | The SURFboard Ca<br>the USB cable is dis | ble Modem USB Driver R<br>sconnected.                                                                   | emoval wir               | ndow is display | ed. <i>Be sure</i> |
|                                     | LA                                                                                                    | 7            | Click Remove Drive                       | er. A progress bar indicate                                                                             | es that the              | driver is being | removed:           |
| This utility will remove the U      | river Removal Utility<br>SB driver files and registry entries that are not<br>evice Manager's uninstall process. Be sure to |              |                                          | Driver Removal Progress                                                                                 |                          |                 |                    |
|                                     | Windows Device Manager before proceeding                                                                                    |              | The following windo                      | w displays when the USB                                                                                 | driver has               | been successf   | ully removed:      |
|                                     | r USB device is disconnected before continuit                                                                               | ng           |                                          | USB Driver Removal Utility<br>MOTOROLA                                                                  |                          | ×               |                    |
|                                     | About Cancel Remove                                                                                                    | Driver       |                                          | Motorola USB Driver Remova                                                                              | 1.1.1.1.1.1              |                 |                    |
|                                     |                                                                                                    |              |                                          | The Motorola USB Driver has been removed succ<br>Visit our website for the latest information and drive |                          | puter           |                    |

for your Motorola cable modem http://www.motorola.com/broadband

Details

About

Exit

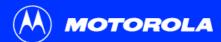

| Introduction | Before You Begin | Installation & Configuration | Troubleshooting | FAQ            | Glossary | License |
|--------------|------------------|------------------------------|-----------------|----------------|----------|---------|
|              |                  | ola USB Driver Ren           | noval Uti       | ility, continu | led      |         |

| 58 Driver Removal Details                                                                                                    | × |
|----------------------------------------------------------------------------------------------------|---|
|                                                                                                    |   |
| Motorola USB Driver Removal Details                                                                                                    |   |
| Path MotUsbDriverInst is running from is E:\<br>OS service pack. Service Pack.1<br>Windows XP detected<br>Motorola USB Driver Removal Utility Launched at: 15:47:50<br>Operating System is Microsoft Windows XP<br>Removal Process Started at: 15:47:51<br>Removing Driver .sys file |   |
| ОК                                                                                                    |   |

You can click **Details** to display informational messages about the files that were found and deleted, similar to the ones shown at left. If necessary, scroll down to view the entire list. Click **OK** to close the details window.

8 Click **Exit** to exit the Motorola USB Driver Removal Utility.

Re-install the USB driver following one of:

- "Setting Up a USB Driver in Windows 98 Second Edition" on page 12
- "Setting Up a USB Driver in Windows Me" on page 20
- "Setting Up a USB Driver in Windows 2000" on page 16
- "Setting Up a USB Driver in Windows XP" on page 21.

If you continue to have problems, contact your cable service provider.

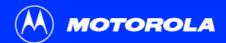

| Introduction B | Before You Begin | Installation & Configuration | Troubleshooting | FAQ | Glossary | License |
|----------------|------------------|------------------------------|-----------------|-----|----------|---------|
|----------------|------------------|------------------------------|-----------------|-----|----------|---------|

### Contact Us

For information about customer service, technical support, or warranty claims, see the *Regulatory, Safety, Software License, and Warranty Information* card provided with your SURFboard cable modem.

In the United States and Canada, if you need assistance while working with the SURFboard cable modem and related equipment supplied by Motorola:

| If you rent or lease your | Contact your cable service provider. |
|---------------------------|--------------------------------------|
| SURFboard cable modem     |                                      |

If you own your SURFboard<br/>cable modemCall 1-877-466-8646 for technical and warranty support.<br/>Support is available 24 hours a day, seven days a week.

For answers to typical questions, see "Frequently Asked Questions" on page 60.

For information about Motorola consumer cable products, education, and support, visit broadband.motorola.com/.

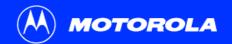

# Frequently Asked Questions

Here are answers to questions our customers frequently ask.

#### **Q** What is high-speed cable Internet access?

A Cable Internet access uses cable television wires instead of telephone lines to connect to the Internet. It is extremely fast and affordable and does not tie up telephone lines for incoming or outgoing calls and faxes.

#### Q How fast is a cable modem?

A A cable modem offers Internet access at speeds up to 100 times faster than a traditional phone modem. You can experience speeds of over 1,000 Kbps. Network conditions such as traffic volume and the speed of the sites you visit can affect download speeds.

#### Q Can I still watch cable TV while using my cable modem?

A Yes, your cable TV line can carry the TV signal while you send and receive information on the Internet.

#### **Q** What are CableLabs Certified, DOCSIS and Euro-DOCSIS?

A CableLabs<sup>®</sup> Certified, DOCSIS, and Euro-DOCSIS are the industry standards for high-speed data distribution over cable television system networks. They are intended to ensure that all compliant cable modems interface with all compliant cable systems. Your Motorola SURFboard cable modem is DOCSIS or Euro-DOCSIS certified.

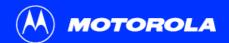

#### **Q** If I have a cable modem, can I still use my old 28.8 Kbps or 56 Kbps modem?

A Yes! Although once you've experienced the speed of cable Internet access, you'll never again want to wait for traditional dial-up services.

#### **Q** I have more than one computer. Do I need more than one SURFboard cable modem?

A No, not if your computers are connected on a network. The SURFboard cable modem supports current Internet connection sharing technologies to enable you to connect up to 63 PCs to the Internet using a single cable modem.

#### **Q** Do I need to change my Internet service provider (ISP)?

A Currently, most Internet service providers do not provide cable Internet access. Contact your cable company for your specific information.

#### Q Do I need to subscribe to cable TV to get cable Internet access?

A No, but you will need to subscribe to cable Internet service. Some systems require that you subscribe to basic service before you can get Internet access and/or offer a discount when you use your own cable modem. Check with your local cable company for specific information.

#### **Q** What type of technical support is available?

A For questions about your Internet service, connection, or cable modem, contact your cable service provider.

#### Q What do I do if my SURFboard cable modem stops working?

A "Troubleshooting" on page 42 provides tips to diagnose problems and simple solutions. If you continue to have problems, contact your cable service provider or Motorola as described in "Contact Us" on page 59.

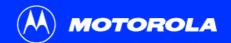

| Introduction            | Before You Begin                                         | Installation & Configuration                                                                                           | Troubleshooting            | FAQ          | Glossary          | License  |
|-------------------------|----------------------------------------------------------|----------------------------------------------------------------------------------------------------|----------------------------|--------------|-------------------|----------|
|                         |                                                          |                                                                                                    |                            |              |                   |          |
| Glossary                |                                                          |                                                                                                    |                            |              |                   |          |
| coaxial cable<br>(coax) | A type of wire consisting of electrical and radio freque | of a center wire surrounded by insulation ency interference.                                                           | and a grounded shield of t | oraided wire | e. The shield mir | nimizes  |
| DOCSIS                  | The CableLabs Data-Ove equipment.                        | r-Cable Service Interface Specification d                                                                              | efines interface standards | for cable m  | odems and supp    | porting  |
| download                |                                                          | mputer to another. You can use the Inter<br>its configuration from a server during sta                                 |                            | a server to  | your home PC.     | A DOCSIS |
| downstream              | In a cable data network, d                               | lownstream describes the direction of da                                                                               | ta received by your compu  | ter from the | Internet.         |          |
| Ethernet                | 10Base-T provides transm                                 | e of local area network (LAN). The most<br>nission speeds up to 10 megabits per se<br>nsmission speeds up to 100 Mbps. |                            |              |                   |          |
| expansion slot          | An opening in a computer                                 | where a circuit board can be inserted to                                                                               | add new capabilities.      |              |                   |          |
| F-type connector        | A connector used to conn                                 | ect coaxial cable to equipment.                                                                                        |                            |              |                   |          |

IP address An Internet Protocol address is an identifier for a computer or device on a TCP/IP network. Networks using the TCP/IP protocol route messages based on the destination IP address. Your cable service provider assigns your cable modem an IP address to provide a continuous Internet connection.

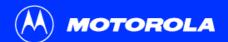

| Introduction | Before You Begin                                                                                                    | Installation & Configuration                                                     | Troubleshooting              | FAQ          | Glossary        | License   |  |  |  |
|--------------|----------------------------------------------------------------------------------------------------|----------------------------------------------------------------------------------|------------------------------|--------------|-----------------|-----------|--|--|--|
|              |                                                                                                    |                                                                                  |                              |              |                 |           |  |  |  |
| MAC address  | The Media Access Control Address uniquely identifies each device that can be connected to an Ethernet network. It is permanently written to read-only memory (ROM) at the factory and printed on the rear panel of your SURFboard cable modem. You need to provide the MAC address to your cable service provider. |                                                                                  |                              |              |                 |           |  |  |  |
| MHz          | Mega Hertz. A measure of                                                                                                    | radio frequency - millions of cycles per                                         | second. One MHz means        | one million  | cycles per seco | nd.       |  |  |  |
| RJ-45        | The most common type of                                                                                                    | connector for Ethernet networks.                                                 |                              |              |                 |           |  |  |  |
| splitter     | A splitter is a device that divides the signal power from an input cable equally between two or more signals, each carrying a frequency range.                                                                                                    |                                                                                  |                              |              |                 |           |  |  |  |
| TCP/IP       | Transmission Control Protonetworks.                                                                                                    | ocol/Internet Protocol is a set of protoco                                       | ls that provides standards a | and rules fo | or communicatio | n between |  |  |  |
| upstream     | In a cable data network, up                                                                                                    | ostream describes the direction of data                                          | sent from your computer to   | the Interne  | et.             |           |  |  |  |
| USB          |                                                                                                    | omputer interface for add-on devices su<br>odem to the USB port, Windows 98 Seco |                              |              |                 |           |  |  |  |
|              |                                                                                                    |                                                                                  |                              |              |                 |           |  |  |  |

# **Software License**

### **SURFboard Cable Modems**

Motorola, Inc., Broadband Communications Sector ("Motorola")

101 Tournament Drive

Horsham, PA 19044

IMPORTANT: PLEASE READ THIS SOFTWARE LICENSE ("LICENSE") CAREFULLY BEFORE YOU INSTALL, DOWNLOAD OR USE ANY APPLICATION SOFTWARE, USB DRIVER SOFTWARE, FIRMWARE AND RELATED DOCUMENTATION ("SOFTWARE") PROVIDED WITH MOTOROLA'S CABLE DATA PRODUCT (THE "CABLE DATA PRODUCT"). BY USING THE CABLE DATA PRODUCT AND/OR INSTALLING, DOWNLOADING OR USING ANY OF THE SOFTWARE, YOU INDICATE YOUR ACCEPTANCE OF EACH OF THE TERMS OF THIS LICENSE. UPON ACCEPTANCE, THIS LICENSE WILL BE A LEGALLY BINDING AGREEMENT BETWEEN YOU AND MOTOROLA. THE TERMS OF THIS LICENSE APPLY TO YOU AND TO ANY SUBSEQUENT USER OF THIS SOFTWARE.

IF YOU DO NOT AGREE TO ALL OF THE TERMS OF THIS LICENSE (I) DO NOT INSTALL OR USE THE SOFTWARE AND (II) RETURN THE CABLE DATA PRODUCT AND THE SOFTWARE (COLLECTIVELY, "PRODUCT"), INCLUDING ALL COMPONENTS, DOCUMENTATION AND ANY OTHER MATERIALS PROVIDED WITH THE PRODUCT, TO YOUR POINT OF PURCHASE OR SERVICE PROVIDER, AS THE CASE MAY BE, FOR A FULL REFUND. BY INSTALLING OR USING THE SOFTWARE, YOU AGREE TO BE BOUND BY THE PROVISIONS OF THIS LICENSE AGREEMENT.

The Software includes associated media, any printed materials, and any "on-line" or electronic documentation. Software provided by third parties may be subject to separate end-user license agreements from the manufacturers of such Software.

The Software is never sold. Motorola licenses the Software to the original customer and to any subsequent licensee for personal use only on the terms of this License. Motorola and its 3<sup>rd</sup> party licensors retain the ownership of the Software.

You may:

USE the Software only in connection with the operation of the Product.

TRANSFER the Software (including all component parts and printed materials) permanently to another person, but only if the person agrees to accept all of the terms of this License. If you transfer the Software, you must at the same time transfer the Product and all copies of the Software (if applicable) to the same person or destroy any copies not transferred.

TERMINATE this License by destroying the original and all copies of the Software (if applicable) in whatever form.

You may not:

Loan, distribute, rent, lease, give, sublicense or otherwise transfer the Software, in whole or in part, to any other person, except as permitted under the TRANSFER paragraph above. (2) Copy or translate the User Guide included with the Software, other than for personal use. (3) Copy, alter, translate, decompile, disassemble or reverse engineer the Software, including but not limited to, modifying the Software to make it operate on non-compatible hardware. (4) Remove, alter or cause not to be displayed, any copyright notices or startup message contained in the Software programs or documentation.
 (5) Export the Software or the Product components in violation of any United States export laws.

The Product is not designed or intended for use in on-line control of aircraft, air traffic, aircraft navigation or aircraft communications; or in design, construction, operation or maintenance of any nuclear facility. MOTOROLA AND ITS 3<sup>RD</sup> PARTY LICENSORS DISCLAIM ANY EXPRESS OR IMPLIED WARRANTY OF FITNESS FOR SUCH USES. YOU REPRESENT AND WARRANT THAT YOU SHALL NOT USE THE PRODUCT FOR SUCH PURPOSES.

Title to this Software, including the ownership of all copyrights, mask work rights, patents, trademarks and all other intellectual property rights subsisting in the foregoing, and all adaptations to and modifications of the foregoing shall at all times remain with Motorola and its 3<sup>rd</sup> party licensors. Motorola retains all rights not expressly licensed under this License. The Software, including any images, graphics, photographs, animation, video, audio, music and text incorporated therein is owned by Motorola or its 3<sup>rd</sup> party licensors and is protected by United States copyright laws and international treaty provisions. Except as otherwise expressly provided in this License, the copying, reproduction, distribution or preparation of derivative works of the Software, any portion of the Product or the documentation is strictly prohibited by such laws and treaty provisions. Nothing in this License constitutes a waiver of Motorola's rights under United States copyright law.

This License and your rights regarding any matter it addresses are governed by the laws of the Commonwealth of Pennsylvania, without reference to conflict of laws principles. THIS LICENSE SHALL TERMINATE AUTOMATICALLY if you fail to comply with the terms of this License.

Motorola is not responsible for any third party software provided as a bundled application, or otherwise, with the Software.

#### U.S. GOVERNMENT RESTRICTED RIGHTS

The Product and documentation is provided with RESTRICTED RIGHTS. The use, duplication or disclosure by the Government is subject to restrictions as set forth in subdivision (c)(1)(ii) of The Rights in Technical Data and Computer Software clause at 52.227-7013. The contractor/manufacturer is Motorola, Inc., Broadband Communications Sector, 101 Tournament Drive, Horsham, PA 19044.

Visit our website at: www.motorola.com

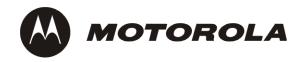

521968-001 2/05 MGBI